## **Ajuster les colonnes dans les paramètres d'impression**

## *Dans Libre Office*

## Choisir le menu « Page » sous l'onglet « Format »

feuille-emargement-session-79775.ods - LibreOffice Calc Fichier Édition Affichage Insertion Format Styles Feuille Données Outils Fenêtre Aide A Texte  $\begin{array}{c} \begin{array}{c} \end{array} \begin{array}{c} \end{array} \begin{array}{c} \end$  $\blacktriangleright$ **】 Espacement**  $\sqrt{\phantom{a}}$  Arial  $\overline{\mathbb{Z}}$  10  $\overline{\mathbb{Z}}$   $\overline{\mathsf{G}}$   $\overline{\mathsf{I}}$ 듳  $\sqrt{2}$   $\sqrt{2}$  $\equiv$  Aligner  $\mathbf{r}$ \$0 Format numérique k  $\overline{\mathbf{v}}$   $\mathbf{f_x}$   $\overline{\mathbf{v}}$  = E12  $\overline{A}$  $\sf B$ Cloner le formatage Effacer le formatage direct Ctrl+M e d'émargen pix  $\mathbf{1}$  $Ctrl + 1$ E. Cellules...  $\overline{c}$ Lignes La N° de Colonnes  $\begin{array}{r} 3 \ \hline 4 \ \hline 5 \ \hline 6 \end{array}$ Date **Session surveillé** Eusionner les cellules Heure locale (début/fin) b 55 Mme Arnaud - Mm exandre Dums Signature des su Nom du site A Caractère... Nom de la salle T Paragraphe...  $\overline{7}$ **Participants** <sup>1</sup> Page... Zones d'impression  $\blacktriangleright$ aissance 8 Nom de naissance Conditionnel nm/aaaal

Dans « Echelle », choisir « Adapter les zones d'impression en largeur et hauteur ».

Sélectionner 1 pour « Largeur en page » » et décocher « Hauteur en pages ». Cliquer sur OK.

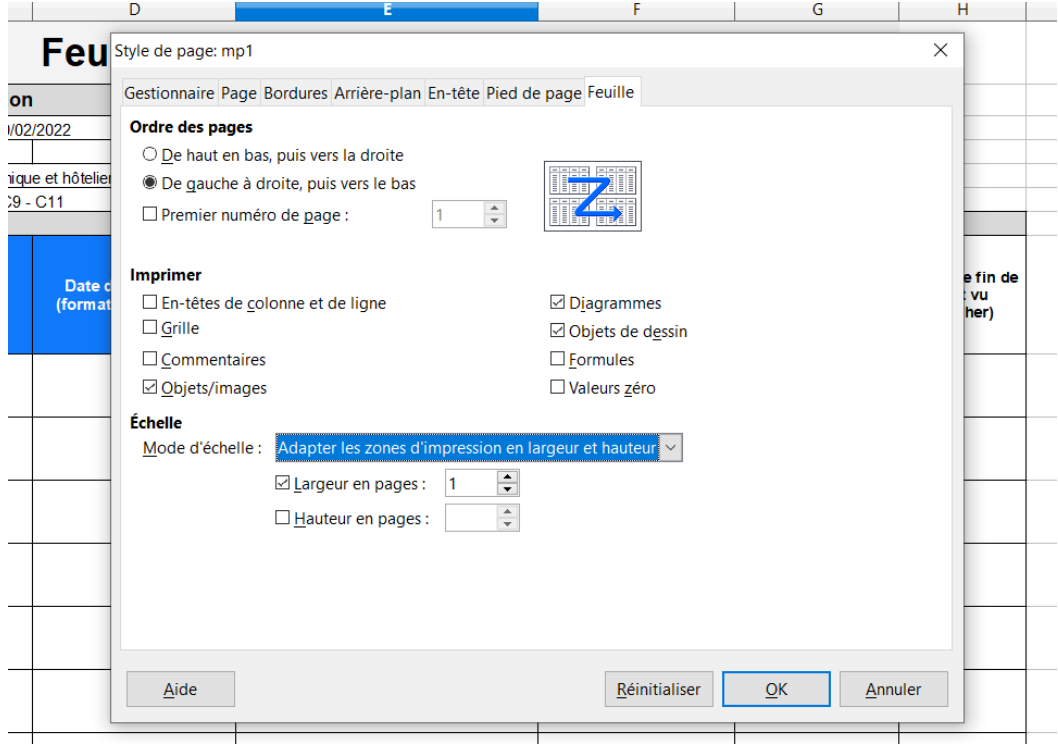

Le document est prêt à être imprimé. Pour vérifier, cliquer sur « aperçu » dans l'onglet « fichier ».

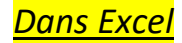

Choisir le menu « Imprimer » sous l'onglet « Fichier »

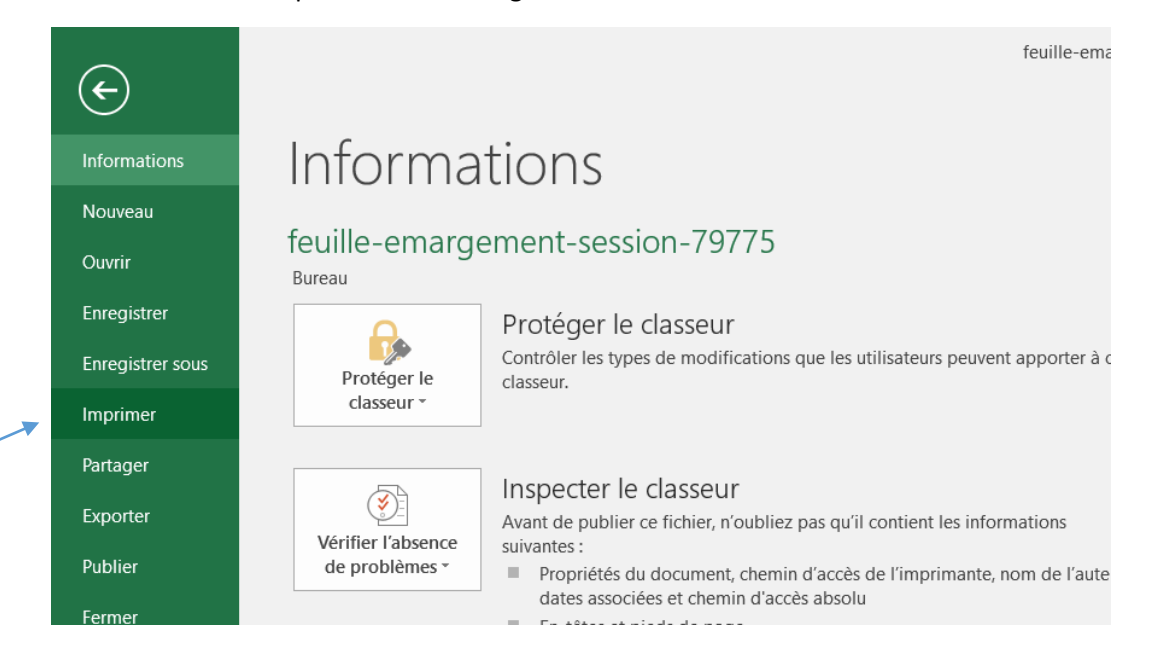

Dans le menu du bas (par défaut sur « pas de mise à l'échelle »), sélectionner « Ajuster toutes les colonnes à une page ».

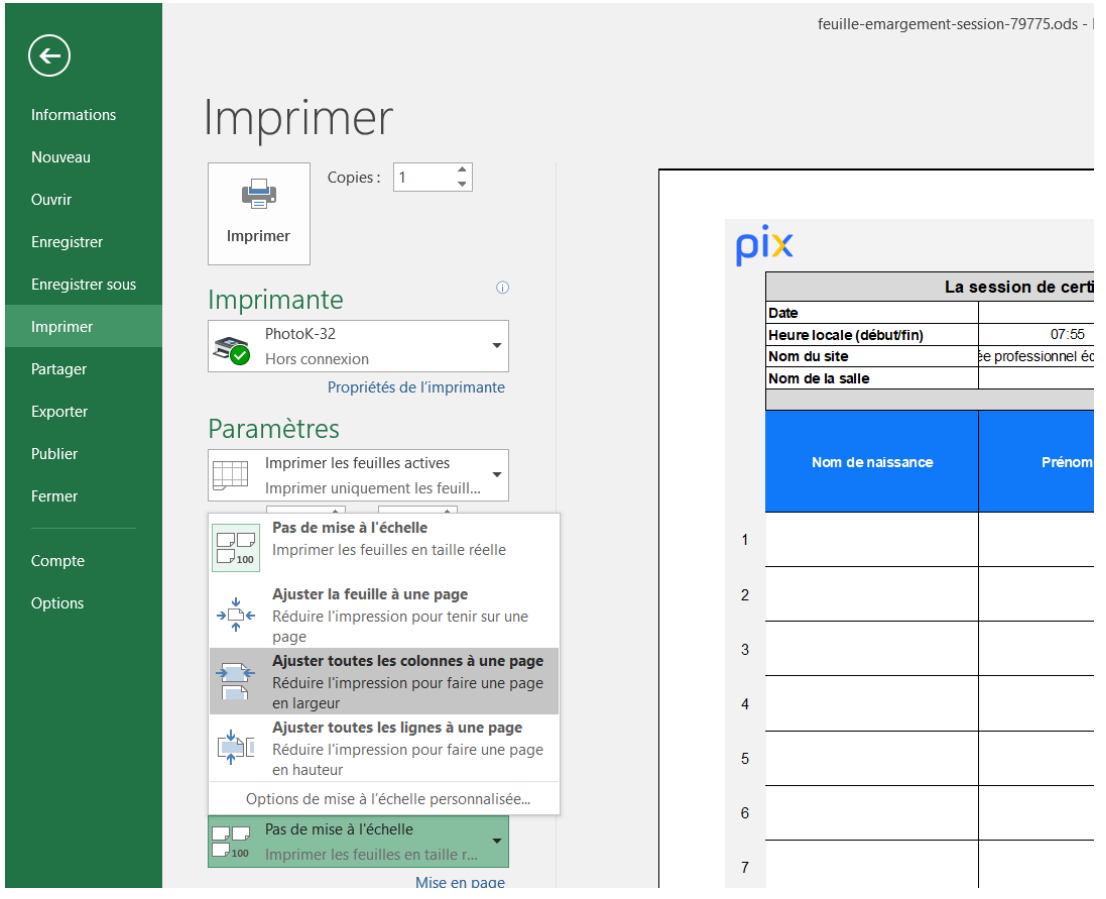

Le document est prêt à être imprimé.